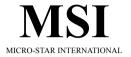

# 845EV

# MS-6566 (v1.X) ATX Mainboard

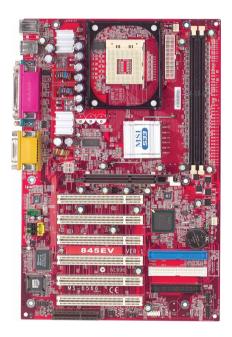

Version 1.1 G52-M6566X2-K01 Manual Rev: 1.1

Release Date: March 2003

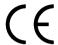

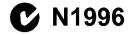

## FCC-B Radio Frequency Interference Statement

This equipment has been tested and found to comply with the limits for a class B digital device, pursuant to part 15 of the FCC rules. These limits are designed to provide reasonable protection against harmful interference when the equipment is operated in a commercial environment. This equipment generates, uses and can radiate radio frequency energy and, if not installed and used in accordance with the instruction manual, may cause harmful interference to radio communications. Operation of this equipment in a residential area is likely to cause harmful interference, in which case the user will be required to correct the interference at his own expense.

#### Notice 1

The changes or modifications not expressly approved by the party responsible for compliance could void the user's authority to operate the equipment.

#### Notice 2

Shielded interface cables and A.C. power cord, if any, must be used in order to comply with the emission limits.

# VOIR LA NOTICE D'INSTALLATION AVANT DE RACCORDER AU RESEAU.

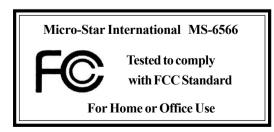

#### Edition

March 2003

#### **Copyright Notice**

The material in this document is the intellectual property of **MICRO-STAR INTERNATIONAL**. We take every care in the preparation of this document, but no guarantee is given as to the correctness of its contents. Our products are under continual improvement and we reserve the right to make changes without notice

#### **Trademarks**

All trademarks are the properties of their respective owners.

Intel® and Pentium® are registered trademarks of Intel Corporation.

PS/2 and OS®/2 are registered trademarks of International Business Machines Corporation.

Windows® 95/98/2000/NT/XP are registered trademarks of Microsoft Corporation.

Netware® is a registered trademark of Novell, Inc.

Award® is a registered trademark of Phoenix Technologies Ltd.

AMI® is a registered trademark of American Megatrends Inc.

# **Revision History**

| Revision | <b>Revision History</b> | Date       |
|----------|-------------------------|------------|
| V1.1     | Update specification,   | March 2003 |
|          | MSI Special Features    |            |
|          | and BIOS                |            |

# **Safety Instructions**

- 1. Read the safety instructions carefully.
- 2. Save this User's Guide for possible use later.
- 3. Keep this equipment away from humidity.
- 4. Lay this equipment on a stable and flat surface before setting it up.
- 5. The openings on the enclosure are used for air convection and to prevent the equipment from overheating. Note: Do not cover the openings.
- 6. Make sure that the power voltage is within its safety range and has been adjusted properly to the value of 110/220V before connecting the equipment to the power inlet.
- 7. Place the power cord in a way that people are unlikely to step on it. Do not place anything on the power cord.
- 8. Always unplug the power cord before inserting any add-on card or module.
- 9. All cautions and warnings on the equipment should be noted.
- 10. Never pour any liquid into the opening that could damage the equipment or cause an electrical shock.
- 11. If any of the following situations arises, get the equipment checked by a service personnel:
  - the power cord or plug is damaged
  - liquid has penetrated into the equipment
  - the equipment has been exposed to moisture
  - the equipment has not work well or you can not get it work according to User's Guide
  - the equipment was dropped and damaged
  - the equipment has obvious signs of breakage
- 12. Do not leave the equipment in an unconditioned environment with a storage temperature of 60°C (140°F) or above, which may damage the equipment.

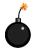

**CAUTION:** To prevent explosion caused by improper battery replacement, use the same or equivalent type of battery recommended by the manufacturer only.

# **CONTENTS**

| Chapter 1. Getting Started                         | 1-1  |
|----------------------------------------------------|------|
| Mainboard Specification                            | 1-2  |
| Mainboard Layout                                   | 1-4  |
| Quick Components Guide                             | 1-5  |
| MSI Special Features                               | 1-6  |
| Fuzzy Logic <sup>TM</sup> 4                        | 1-6  |
| Live BIOS <sup>TM</sup> /Live Driver <sup>TM</sup> | 1-7  |
| D-Bracket <sup>TM</sup> (Optional)                 | 1-8  |
| PC Alert <sup>TM</sup> 4                           | 1-10 |
| Chapter 2. Hardware Setup                          | 2-1  |
| Central Processing Unit: CPU                       | 2-2  |
| CPU Installation Procedures                        | 2-2  |
| Installing the CPU Fan                             | 2-3  |
| CPU Core Speed Derivation Procedure                | 2-4  |
| Memory                                             | 2-5  |
| Introduction to DDR SDRAM                          | 2-5  |
| DDR Module Combination                             | 2-6  |
| Installing DDR Modules                             | 2-6  |
| Power Supply                                       | 2-7  |
| ATX 20-Pin Power Connector: JW1                    | 2-7  |
| ATX 12V Power Connector: JPW1                      | 2-7  |
| Back Panel                                         | 2-8  |
| Mouse Connector: JKBMS1                            | 2-8  |
| Keyboard Connector: JKBMS1                         | 2-9  |
| USB Connectors                                     | 2-9  |
| Serial Port Connector: COM A & COM B               | 2-10 |
| Joystick/Midi Connectors                           | 2-10 |

| Audio Port Connectors                | 2-10 |
|--------------------------------------|------|
| Parallel Port Connector: LPT1        | 2-11 |
| Connectors                           | 2-12 |
| Floppy Disk Drive Connector: FDD1    | 2-12 |
| IrDA Infrared Module Header: JIR1    | 2-12 |
| Hard Disk Connectors: IDE1 & IDE2    | 2-13 |
| CD-In Connector: JCD1                | 2-14 |
| Aux Line-In Connector: JAUX1         | 2-14 |
| Modem-In Connector: JMD1             | 2-14 |
| Fan Power Connectors: CFAN1/SFAN1    | 2-15 |
| Wake On Ring Connector: JWR1         | 2-16 |
| Power Saving Switch Connector: JGS1  | 2-16 |
| Front Panel Connector: JFP1 & JFP2   | 2-17 |
| Front Panel Audio Connector: JAUD1   | 2-18 |
| Front USB Connectors: JUSB1          | 2-19 |
| D-Bracket™ Connector: JDB1           | 2-20 |
| Jumpers                              | 2-21 |
| Clear CMOS Jumper: JBAT1             | 2-21 |
| Slots                                | 2-22 |
| AGP (Accelerated Graphics Port) Slot | 2-22 |
| PCI Slots                            | 2-23 |
| CNR (Communication Network Riser)    | 2-23 |
| PCI Interrupt Request Routing        | 2-24 |
| Chapter 3. AMI BIOS Setup            | 3-1  |
| Entering Setup                       | 3-2  |
| Selecting the First Boot Device      | 3-2  |
| Control Keys                         | 3-3  |
| Getting Help                         | 3-3  |

|    | The Main Menu                             | 3-4  |
|----|-------------------------------------------|------|
|    | Standard CMOS Features                    | 3-6  |
|    | Advanced BIOS Features                    | 3-8  |
|    | Advanced Chipset Features                 | 3-12 |
|    | Power Management Setup                    | 3-14 |
|    | PNP/PCI Configurations                    | 3-17 |
|    | Integrated Peripherals                    | 3-19 |
|    | Hardware Monitor Setup                    | 3-22 |
|    | Load High Performance/BIOS Setup Defaults | 3-24 |
|    | Supervisor/User Password                  | 3-25 |
|    | IDE HDD AUTO Detection                    | 3-27 |
| Gl | ossary                                    | G-1  |

# Getting Started

Thank you for purchasing the MS-6566 v1.X ATX mainboard. The MS-6566 v1.X is based on Intel® 845E & ICH2 chipsets for optimal system efficiency. Designed to fit the advanced Intel® Pentium® 4/Celeron processors in the 478 pin package, the MS-6566 delivers a high performance and professional desktop platform solution.

| TOPICS                  | · · |
|-------------------------|-----|
| Mainboard Specification | 1-2 |
| Mainboard Layout        | 1-4 |
| Quick Components Guide  | 1-5 |
| MSI Special Features    | 1-6 |
|                         |     |

# **Mainboard Specification**

#### **CPU**

- Support Intel® Pentium® 4/Celeron processor in 478 pin package
- Support 1.4GHz~3.06GHz processor
  - FSB 400MHz up to 1.4~2.6GHz
  - -FSB 533MHz up to 2.26~3.06GHz

#### Chipset

- Intel® 845E chipset
  - AGP 4x slot (1.5V only)
  - Support 400/533MHz FSB
  - Support 400/533MHz Intel NetBurst micro-architecture bus
- Intel<sup>®</sup> ICH2 chipset
  - AC'97 Controller Integrated
  - 2 full IDE channels, up to ATA 100
  - Low pin count interface for SIO

#### **Main Memory**

- Support two 184-pin DDR DIMM slots
- Support up to 2 GB memory size

#### Slots

- One AGP (Accelerated Graphics Port) 4x slot (1.5V only)
- Six PCI 2.2v 32-bit Master PCI bus slots
- One CNR (Communication Network Riser) slot

#### On-Board IDE

- An IDE controller on the ICH2 chipset provides IDE HDD/CD-ROM with PIO, Bus Master and Ultra DMA66/100 operation modes
- Can connect up to four IDE devices.

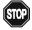

STOP Note: The AGP slot **DOES NOT support 3.3V AGP card**. Use of 3.3V AGP card may cause damage to the mainboard.

#### **On-Board Peripherals**

- On-board Peripherals include:
  - 1 floppy port supports 2 FDD with 360K, 720K, 1.2M, 1.44M and 2.88Mbytes
  - 2 serial ports (COM 1 + COM 2)
  - 1 parallel port supports SPP/EPP/ECP mode
  - 4 USB ports (Rear x 2/ Front x 2)
  - 1 Line-In/Line-Out/Mic-In/Game port

#### Audio

- ICH2 chip integrated
- AC'97 codec supports 2 channel Audio

#### **BIOS**

- The mainboard BIOS provides "Plug & Play" function which detects the peripherals devices and expansion cards of the board automatically
- The mainboard provides a Desktop Management Interface (DMI) function which records your mainboard specifications

#### Dimension

ATX Form Factor 30.5cm x 20cm

#### Mounting

6 mounting holes

#### Others

- Vcore/Vio adjustable
- LAN/Modem Wake-up function
- ACPI support, including STR/STD
- PC 2001 compliant

# **Mainboard Layout**

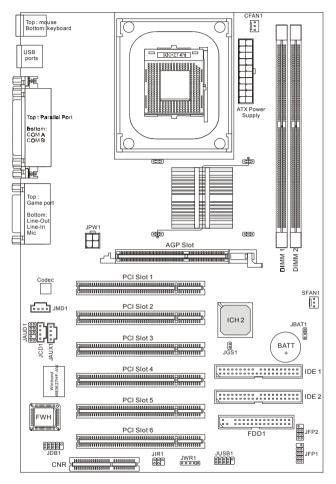

845EV (MS-6566 v1.X) ATX Mainboard

# **Quick Components Guide**

| Component      | Function                       | Reference   |  |
|----------------|--------------------------------|-------------|--|
| JW1            | ATX 20-pin power connector     | See p. 2-7  |  |
| JPW1           | ATX 12V power connector        | See p. 2-7  |  |
| JKBMS1         | Mouse connector                | See p. 2-8  |  |
| JKBMS1         | Keyboard connector             | See p. 2-9  |  |
| USB Connectors | Connecting to USB devices      | See p. 2-9  |  |
| COM A & COM B  | Serial port connector          | See p. 2-10 |  |
| LPT1           | Parallel port connector        | See p. 2-11 |  |
| FDD1           | Floppy disk drive connector    | See p. 2-12 |  |
| JIR1           | IrDA infrared module connector | See p. 2-12 |  |
| IDE1~ IDE2     | Hard disk connectors           | See p. 2-13 |  |
| JCD1           | CD-in connector                | See p. 2-14 |  |
| JAUX1          | Aux line-in connector          | See p. 2-14 |  |
| JMD1           | Modem-in connector             | See p. 2-14 |  |
| CFAN1/SFAN1    | Fan power connectors           | See p. 2-15 |  |
| JWR1           | Wake on ring connector         | See p. 2-16 |  |
| JGS1           | Power Saving Switch            | See p. 2-16 |  |
| JFP1/JFP2      | Front panel connectors         | See p. 2-17 |  |
| JAUD1          | Front panel audio connector    | See p. 2-18 |  |
| JUSB1          | Front USB connector            | See p. 2-19 |  |
| JDB1           | D-Bracket connector            | See p. 2-20 |  |
| JBAT1          | Clear CMOS jumper              | See p. 2-21 |  |
| AGP Slot       | Connecting to AGP card         | See p. 2-22 |  |
| PCI Slots      | Connecting to expansion cards  | See p. 2-23 |  |
| CNR Slot       | Connecting to expansion card   | See p. 2-23 |  |

# **MSI Special Features**

# Fuzzy Logic<sup>TM</sup>4

The  $Fuzzy \ Logic^{TM} \ 4$  utility is a user friendly tool that allows users to view and adjust the current system status. To overclock the CPU FSB (Front Side Bus) frequency under the Windows operating system, click FSB and use the right and left arrow keys to select the desired FSB, and then click Apply to apply the new setup value. To enable the system running at the specified FSB every time when you click Turbo, click Save to save the desired FSB first. If you want to know the maximal CPU overclocking value, click Save to start testing. The CPU FSB will automatically increase the testing value until the PC reboots. After rebooting, click Save to apply the test result. Click Save to restore the default values

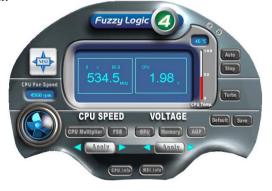

#### **Features:**

→ MSI Logo links to the MSI Web site

◆ CPU Speed allows users to adjust the CPU speed through CPU

Multiplier and FSB

♦ Voltage allows user to adjust the voltage of CPU/Memory/AGP

♦ MSI Info provides information about the mainboard, BIOS and OS

◆ CPU Info provides detailed information about the CPU

◆ CPU Fan Speed shows the current running speed of CPU Fan

→ CPU Temp. shows the current CPU temperature

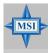

#### MSI Reminds You...

To adjust the options under **CPU Speed** and **Voltage**, use the right and left arrow keys to select the desired value and then click **Apply** to run the setup value.

#### Live BIOSTM/Live DriverTM

The Live BIOS<sup>™</sup>/Live Driver<sup>™</sup> is a tool used to detect and update your BIOS/drivers online so that you don't need to search for the correct BIOS/driver version throughout the Web site. To use the function, you need to install the "MSI Live Update 2" application. After the installation, the "MSI Live Update 2" icon (as shown on the right) will appear on the screen.

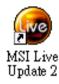

Double click the "MSI Live Update 2" icon, and the following screen will appear:

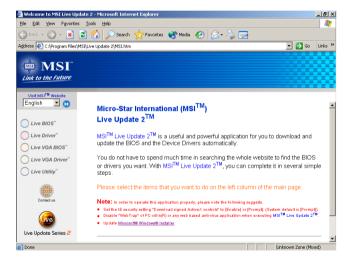

Five buttons are placed on the leftmost pane of the screen. Click the desired button to start the update process.

- Live BIOS Updates the BIOS online.
- Live Driver Updates the drivers online.
- Live VGA BIOS Updates the VGA BIOS online.
- Live VGA Driver Updates the VGA driver online.
- Live Utility Updates the utilities online.

If the product you purchased does not support any of the functions listed above, a "sorry" message is displayed. For more information on the update instructions, insert the companion CD and refer to the "Live Update Guide" under the "Manual" Tab.

# D-Bracket<sup>TM</sup> (Optional)

Red

D-Bracket<sup>TM</sup> is a USB bracket integrating four Diagnostic LEDs, which use graphic signal display to help users understand their system. The LEDs provide up to 16 combinations of signals to debug the system. The 4 LEDs can debug all problems that fail the system, such as VGA, RAM or other failures. This special feature is very useful for the overclocking users. These users can use the feature to detect if there are any problems or failures.

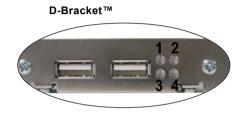

| D-Bracket      | Description                                                                                                    |
|----------------|----------------------------------------------------------------------------------------------------|
| 1              | System Power ON - The D-LED will hang here if the processor is damaged or not installed properly.                                   |
| <b>○ •</b> • • | Early Chipset Initialization                                                                                                    |
|                | Memory Detection Test - Testing onboard memory size. The D-LED will hang if the memory module is damaged or not installed properly. |
|                | Decompressing BIOS image to RAM for fast booting.                                                                                   |
|                | Initializing Keyboard Controller.                                                                                                   |
|                | Testing VGA BIOS - This will start writing VGA sign-on message to the screen.                                                       |

| D-Bracket Description                                                                                           |                                                                                                    |
|----------------------------------------------------------------------------------------------------|----------------------------------------------------------------------------------------------------|
| Processor Initialization This will show information regarding the procedular (like brand name, system bus, etc) |                                                                                                    |
|                                                                                                    | Testing RTC (Real Time Clock)                                                                                                    |
|                                                                                                    | Initializing Video Interface - This will start detecting CPU clock, checking type of video onboard. Then, detect and initialize the video adapter. |
|                                                                                                    | BIOS Sign On - This will start showing information about logo, processor brand name, etc                                                           |
|                                                                                                    | Testing Base and Extended Memory - Teting base memory from 240K to 640K and extended memory above 1MB using various patterns.                      |
|                                                                                                    | Assign Resources to all ISA.                                                                                                    |
|                                                                                                    | Initializing Hard Drive Controller - This will initialize IDE drive and controller.                                                                |
|                                                                                                    | Initializing Floppy Drive Controller - This will initialize Floppy Drive and controller.                                                           |
|                                                                                                    | Boot Attempt - Thi will set low stack and boot via INT 19h.                                                                                        |
|                                                                                                    | Operating System Booting                                                                                                    |

#### PC Alert<sup>TM</sup> 4

The PC Alert<sup>™</sup> 4 is a utility you can find in the CD-ROM disk. The utility is just like your PC doctor that can detect the following PC hardware status during real time operation:

- → monitor CPU & system temperatures
- → monitor fan speeds
- → monitor system voltages

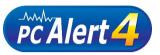

If one of the items above is abnormal, the program main screen will be immediately shown on the screen, with the abnormal item highlighted in red. This will continue to be shown until the condition returns to the normal status.

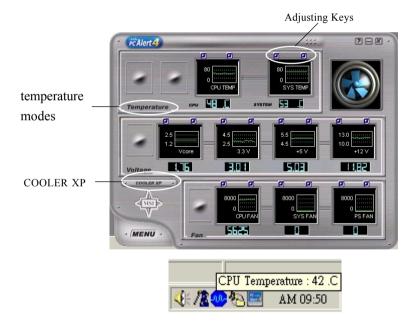

Users can use the Adjusting Keys to change the minimum and maximum threshold of each item for the system to send out a warning message. Click *Temperature* to select the temperature modes of either Fahrenheit (°F) or Celsius (°C). The PC Alert4 icon on the Status Area will show the current CPU temperature.

To better protect the CPU from overheating, a new feature, **COOLER XP**, has been added to decrease the temperature of AMD Athlon XP CPU. To do so, simply click **COOLER XP** and the screen will show the **Cute** skin (as shown below) with information about the CPU and chipset. Right-click the mouse to select the skin you want to switch to.

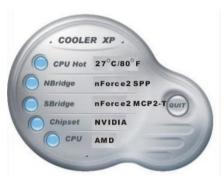

Cute

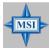

#### MSI Reminds You...

The new feature **COOLER XP** will work only if your mainboard supports AMD Athlon XP CPU.

Items shown on PC Alert 4 vary depending on your system's status.

# 2

# Hardware Setup

This chapter provides you with the information about hardware setup procedures. While doing the installation, be careful in holding the components and follow the installation procedures. For some components, if you install in the wrong orientation, the components will not work properly.

Use a grounded wrist strap before handling computer components. Static electricity may damage the components.

| TOPICS                       | ·          |
|------------------------------|------------|
| Central Processing Unit: CPU | 2-2        |
| Memory                       | 2-2<br>2-5 |
| Power Supply                 | 2-7        |
| Back Panel                   | 2-8        |
| Connectors                   | 2-12       |
| Jumpers                      | 2-21       |
| Slots                        | 2-22       |
|                              |            |

# **Central Processing Unit: CPU**

The mainboard supports Intel® Pentium® 4 processor in the 478 pin package. The mainboard uses a CPU socket called PGA478 for easy CPU installation. When you are installing the CPU, **make sure the CPU has a heat sink and a cooling fan attached on the top to prevent overheating.** If you do not find the heat sink and cooling fan, contact your dealer to purchase and install them before turning on the computer.

#### **CPU Installation Procedures**

- Pull the lever sideways away from the socket. Then, raise the lever up to a 90-degree angle.
- Look for the gold arrow. The gold arrow should point towards the lever pivot. The CPU will only fit in the correct orientation.
- 3. Hold the CPU down firmly, and then close the lever to complete the installation.

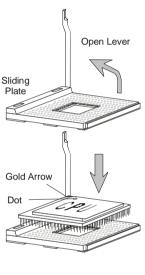

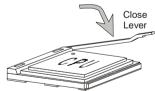

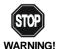

Overheating will seriously damage the CPU and system, always make sure the cooling fan can work properly to protect the CPU from overheating.

# **Installing the CPU Fan**

As processor technology pushes to faster speeds and higher performance, thermal management becomes increasingly important. To dissipate heat, you need to attach the CPU cooling fan and heatsink on top of the CPU Follow the instructions below to install the Heatsink/Fan:

1. Locate the CPU and its retention mechanism on the motherboard.

retention mechanism

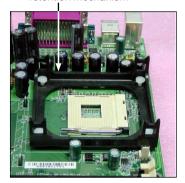

**2.** Position the heatsink onto the retention mechanism.

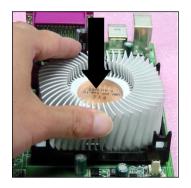

3. Mount the fan on top of the heatsink. Press down the fan until its four clips get wedged in the holes of the retention mechanism.

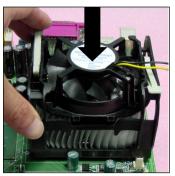

 Press the two levers down to fasten the fan. Each lever can be pressed down in only ONE direction.

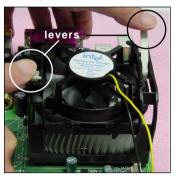

#### Chapter 2

5. Connect the fan power cable from the mounted fan to the 3-pin fan power connector on the board.

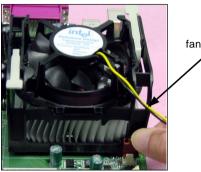

fan power cable

# **CPU Core Speed Derivation Procedure**

If CPU Clock = 100MHz

Core/Bus ratio = 24

**then** CPU core speed = Host Clock x Core/Bus ratio

= 100MHz x 24

= 2.4GHz

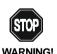

# Overclocking

This motherboard is designed to support overclocking. However, please make sure your components are able to tolerate such abnormal setting, while doing overclocking. Any attempt to operate beyond product specifications is not recommended. We do not guarantee the damages or risks caused by inadequate operation or beyond product specifications.

# **Memory**

The mainboard provides 2 slots for 184-pin, 2.5V unbuffered DDR DIMM with 4 memory banks. You can install PC1600/PC2100 DDR SDRAM modules on the DDR DIMM slots (DDR 1~2). To operate properly, at least one DIMM module must be installed.

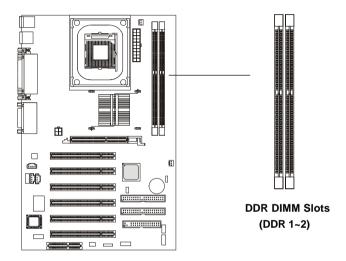

#### Introduction to DDR SDRAM

DDR (Double Data Rate) SDRAM is similar to conventional SDRAM, but doubles the rate by transferring data twice per cycle. It uses 2.5 volts as opposed to 3.3 volts used in SDR SDRAM, and requires 184-pin DIMM modules rather than 168-pin DIMM modules used by SDR SDRAM. High memory bandwidth makes DDR an ideal solution for high performance PC, workstations and servers.

#### **DDR Module Combination**

You can install either single-sided or double-sided 184-pin DDR DIMM modules into DDR DIMM slots to meet your needs. Different from the SDR DIMM, the DDR DIMM has only one notch on the center of module. The number of pins on either side of the breaks are different. The module will only fit in the right orientation.

You can install memory modules in any combination as follows:

| Slot                            | Momory Module       | Total Memory |
|---------------------------------|---------------------|--------------|
| Slot 1                          | 64MB, 128MB, 256MB, | 64MB~1GB     |
| (Bank 0 & 1)                    | 512MB, 1GB          |              |
| Slot 2                          | 64MB, 128MB, 256MB, | 64MB~1GB     |
| (Bank 2 & 3) 512MB, 1GB         |                     |              |
| Maximum System Memory Supported |                     | 64MB~2GB     |

# **Installing DDR Modules**

- 1. The DDR DIMM has only one notch on the center of module. The module will only fit in the right orientation.
- 2. Insert the DIMM memory module vertically into the DIMM slot. Then push it in.

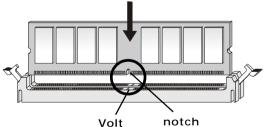

3. The plastic clip at each side of the DIMM slot will automatically close.

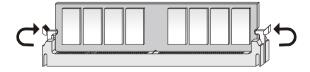

# **Power Supply**

The mainboard supports ATX power supply for the power system. Before inserting the power supply connector, always make sure that all components are installed properly to ensure that no damage will be caused.

#### ATX 20-Pin Power Connector: JW1

This connector allows you to connect to an ATX power supply. To connect to the ATX power supply, make sure the plugs of the power supply is inserted in the proper orientation and the pins are aligned. Then push down the power supply firmly into the connector. The power connector supports **instant power on** function which means that system will boot up immediately when the power supply connector is inserted on the board.

#### ATX 12V Power Connector: JPW1

This 12V power connector is used to provide power to the CPU.

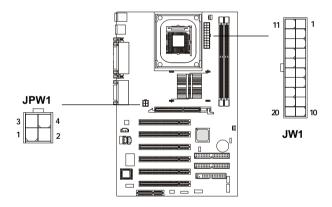

JW1 Pin Definition

JPW1 Pin Definition

| PIN | SIGNAL |
|-----|--------|
| 1   | GND    |
| 2   | GND    |
| 3   | 12V    |
| 4   | 12V    |
| 1   | I      |

| PIN | SIGNAL | PIN | SIGNAL |
|-----|--------|-----|--------|
| 1   | 3.3V   | 11  | 3.3V   |
| 2   | 3.3V   | 12  | -12V   |
| 3   | GND    | 13  | GND    |
| 4   | 5V     | 14  | PS_ON  |
| 5   | GND    | 15  | GND    |
| 6   | 5V     | 16  | GND    |
| 7   | GND    | 17  | GND    |
| 8   | PW_OK  | 18  | -5V    |
| 9   | 5V_SB  | 19  | 5V     |
| 10  | 12V    | 20  | 5V     |
|     |        |     |        |

# **Back Panel**

The Back Panel provides the following connectors:

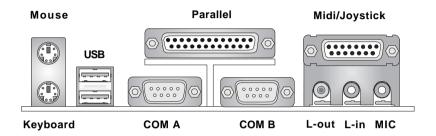

# **Mouse Connector: JKBMS1**

The mainboard provides a standard  $PS/2^{\$}$  mouse mini DIN connector for attaching a  $PS/2^{\$}$  mouse. You can plug a  $PS/2^{\$}$  mouse directly into this connector. The connector location and pin assignments are as follows:

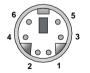

PS/2 Mouse (6-pin Female)

#### Pin Definition

| PIN | SIGNAL      | DESCRIPTION   |
|-----|-------------|---------------|
| 1   | Mouse DATA  | Mouse DATA    |
| 2   | NC          | No connection |
| 3   | GND         | Ground        |
| 4   | VCC         | +5V           |
| 5   | Mouse Clock | Mouse clock   |
| 6   | NC          | No connection |
|     |             |               |

# **Keyboard Connector: JKBMS1**

The mainboard provides a standard  $PS/2^{\circ}$  keyboard mini DIN connector for attaching a  $PS/2^{\circ}$  keyboard. You can plug a  $PS/2^{\circ}$  keyboard directly into this connector.

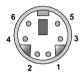

PS/2 Keyboard (6-pin Female)

#### Pin Definition

| PIN | SIGNAL         | DESCRIPTION    |
|-----|----------------|----------------|
| 1   | Keyboard DATA  | Keyboard DATA  |
| 2   | NC             | No connection  |
| 3   | GND            | Ground         |
| 4   | VCC            | +5V            |
| 5   | Keyboard Clock | Keyboard clock |
| 6   | NC             | No connection  |
|     |                |                |

#### **USB Connectors**

The mainboard provides a UHCI (Universal Host Controller Interface) Universal Serial Bus root for attaching USB devices such as keyboard, mouse or other USB-compatible devices. You can plug the USB device directly into ths connector.

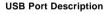

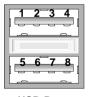

**USB Ports** 

| PIN | SIGNAL  | DESCRIPTION             |
|-----|---------|-------------------------|
| 1   | VCC     | +5V                     |
| 2   | -Data 0 | Negative Data Channel 0 |
| 3   | +Data0  | Positive Data Channel 0 |
| 4   | GND     | Ground                  |
| 5   | VCC     | +5V                     |
| 6   | -Data 1 | Negative Data Channel 1 |
| 7   | +Data 1 | Positive Data Channel 1 |
| 8   | GND     | Ground                  |
|     | 1       |                         |

#### Serial Port Connector: COM A & COM B

The mainboard offers two 9-pin male DIN connectors as serial ports COM A and COM B. The ports are 16550A high speed communication ports that send/receive 16 bytes FIFOs. You can attach a serial mouse or other serial devices directly to them.

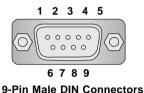

#### Pin Definition

| PIN | SIGNAL | DESCRIPTION                 |
|-----|--------|-----------------------------|
| 1   | DCD    | Data Carry Detect           |
| 2   | SIN    | Serial In or Receive Data   |
| 3   | SOUT   | Serial Out or Transmit Data |
| 4   | DTR    | Data Terminal Ready)        |
| 5   | GND    | Ground                      |
| 6   | DSR    | Data Set Ready              |
| 7   | RTS    | Request To Send             |
| 8   | CTS    | Clear To Send               |
| 9   | RI     | Ring Indicate               |

# Joystick/Midi Connectors

You can connect a joystick or game pad to this connector.

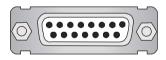

## **Audio Port Connectors**

**Line Out** is a connector for Speakers or Headphones. **Line In** is used for external CD player, Tape player, or other audio devices. **Mic** is a connector for microphones.

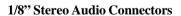

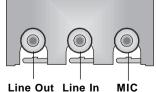

# **Parallel Port Connector: LPT1**

The mainboard provides a 25-pin female centronic connector for LPT. A parallel port is a standard printer port that supports Enhanced Parallel Port (EPP) and Extended Capabilities Parallel Port (ECP) mode.

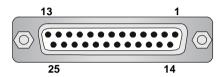

Pin Definition

| PIN | SIGNAL     | DESCRIPTION         |
|-----|------------|---------------------|
| 1   | STROBE     | Strobe              |
| 2   | DATA0      | Data0               |
| 3   | DATA1      | Data1               |
| 4   | DATA2      | Data2               |
| 5   | DATA3      | Data3               |
| 6   | DATA4      | Data4               |
| 7   | DATA5      | Data5               |
| 8   | DATA6      | Data6               |
| 9   | DATA7      | Data7               |
| 10  | ACK#       | Acknowledge         |
| 11  | BUSY       | Busy                |
| 12  | PE         | Paper End Paper End |
| 13  | SELECT     | Select              |
| 14  | AUTO FEED# | Automatic Feed      |
| 15  | ERR#       | Error               |
| 16  | INIT#      | Initialize Printer  |
| 17  | SLIN#      | Select In           |
| 18  | GND        | Ground              |
| 19  | GND        | Ground              |
| 20  | GND        | Ground              |
| 21  | GND        | Ground              |
| 22  | GND        | Ground              |
| 23  | GND        | Ground              |
| 24  | GND        | Ground              |
| 25  | GND        | Ground              |
|     |            |                     |

# **Connectors**

The mainboard provides connectors to connect to FDD, IDE HDD, case, modem, LAN, USB Ports, IR module and CPU/System FAN.

# Floppy Disk Drive Connector: FDD1

The mainboard provides a standard floppy disk drive connector that supports 360K, 720K, 1.2M, 1.44M and 2.88M floppy disk types.

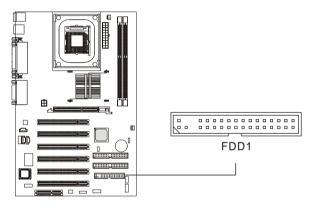

## IrDA Infrared Module Header: JIR1

This connector allows you to connect to IrDA Infrared modules. You must configure the setting through the BIOS setup to use the IR function. The JIR1 is compliant to Intel Front Panel I/O Connectivity Design Guide.

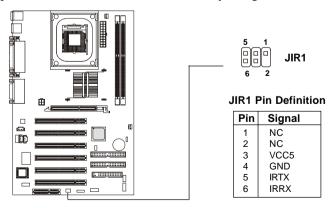

#### Hard Disk Connectors: IDE1 & IDE2

The mainboard has a 32-bit Enhanced PCI IDE and Ultra DMA 33/66/100 controller that provides PIO mode  $0\sim4$ , Bus Master, and Ultra DMA/33/66/100 function. You can connect up to four hard disk drives, CD-ROM, 120MB Floppy (reserved for future BIOS) and other devices. These connectors support the provided IDE hard disk cable.

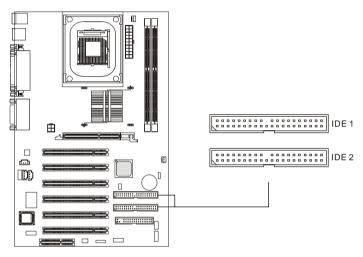

## IDE1 (Primary IDE Connector)

The first hard drive should always be connected to IDE1. IDE1 can connect a Master and a Slave drive. You must configure second hard drive to Slave mode by setting the jumper accordingly.

# IDE2 (Secondary IDE Connector)

IDE2 can also connect a Master and a Slave drive.

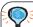

# FTIP:

If you install two hard disks on cable, you must configure the second drive to Slave mode by setting its jumper. Refer to the hard disk documentation supplied by hard disk vendors for jumper setting instructions.

# **CD-In Connector: JCD1**

The connector is for CD-ROM audio connector.

# **Aux Line-In Connector: JAUX1**

The connector is for DVD add-on card with Line-in connector.

## **Modem-In Connector: JMD1**

The connector is for modem with internal audio connector.

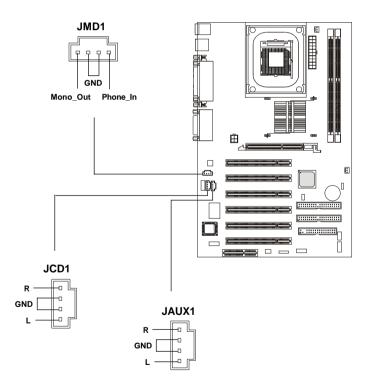

#### Fan Power Connectors: CFAN1/SFAN1

The CFAN1 (processor fan) and SFAN1 (system fan) support system cooling fan with +12V. It supports three-pin head connector. When connecting the wire to the connectors, always take note that the red wire is the positive and should be connected to the +12V, the black wire is Ground and should be connected to GND. If the mainboard has a System Hardware Monitor chipset on-board, you must use a specially designed fan with speed sensor to take advantage of the CPU fan control.

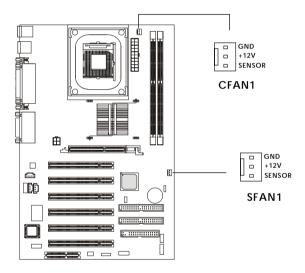

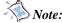

- 1. Always consult the vendor for proper CPU cooling fan.
- 2. CPU Fan supports the fan control. You can install the PC Alert utility that will automatically control the CPU Fan speed according to the actual CPU temperature.

# Wake On Ring Connector: JWR1

This connector allows you to connect to a modem card with Wake On Ring function. The connector will power up the system when a signal is received through the modem card.

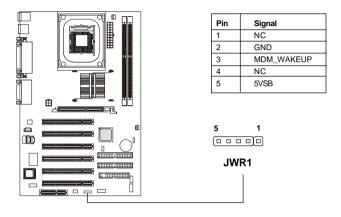

# Power Saving Switch Connector: JGS1

Attach a power saving switch to this connector. Pressing the switch once will have the system enter the sleep/suspend state. Press any key to wake up the system.

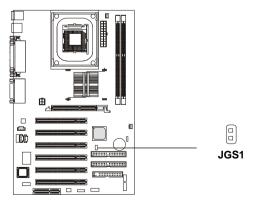

## Front Panel Connector: JFP1 & JFP2

The mainboard provides two front panel connectors for establishing electrical connection to the front panel switches and LEDs. Users can choose either JFP1 or JFP2. Both JFP1 and JFP2 are compliant with Intel® Front Panel I/O Connectivity Design Guide.

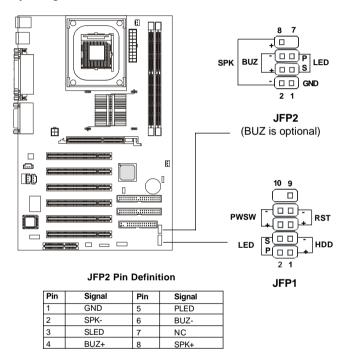

JFP1 Switch/LED Front Panel Electrical Connection

| PIN | SIGNAL     | DESCRIPTION                                 |
|-----|------------|---------------------------------------------|
| 1   | HD_LED_P   | Hard disk LED pull-up to +5V                |
| 2   | FP PWR/SLP | MSG LED pull-up to +5V                      |
| 3   | HD_LED_N   | Hard disk active LED                        |
| 4   | FP PWR/SLP | MSG LED pull-up to +5V                      |
| 5   | RST_SW_N   | Reset Switch low reference pull-down to GND |
| 6   | PWR_SW_P   | Power Switch high reference pull-up to +5V  |
| 7   | RST_SW_P   | Reset Switch high reference pull-up to +5V  |
| 8   | PWR_SW_N   | Power Switch low reference pull-down to GND |
| 9   | RSVD_DNU   | Reserved. Do not use.                       |

## Front Panel Audio Connector: JAUD1

You can connect an optional audio connector to the JAUD1 front panel audio connector. The JAUD1 is compliant to Intel® Front Panel I/O Connectivity Design Guide.

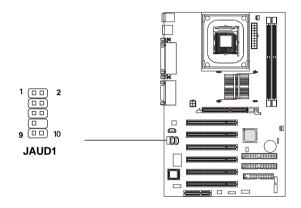

#### Pin Definition

| PIN | SIGNAL       | DESCRIPTION                                            |
|-----|--------------|--------------------------------------------------------|
| 1   | AUD_MIC      | Front panel microphone input signal                    |
| 2   | AUD_GND      | Ground used by analog audio circuits                   |
| 3   | AUD_MIC_BIAS | Microphone power                                       |
| 4   | AUD_VCC      | Filtered +5V used by analog audio circuits             |
| 5   | AUD_FPOUT_R  | Right channel audio signal to front panel              |
| 6   | AUD_RET_R    | Right channel audio signal return from front panel     |
| 7   | HP_ON        | Reserved for future use to control headphone amplifier |
| 8   | KEY          | No pin                                                 |
| 9   | AUD_FPOUT_L  | Left channel audio signal to front panel               |
| 10  | AUD_RET_L    | Left channel audio signal return from front panel      |
|     |              |                                                        |

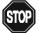

# CAUTION!!!

If you don't want to connect to the front audio header, pins 5 and 6, 9 and 10 have to be shorted by jumper caps in order to have signal output directed to the rear audio ports.

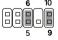

# Front USB Connector: JUSB1

The mainboard provides a front Universal Serial Bus connector for you to connect to USB devices. The JUSB1 connector is compliant with Intel® Front Panel I/O Connectivity Design Guide.

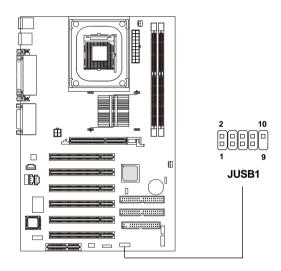

JUSB1 Pin Definition

| Pin | Description | Pin | Description |
|-----|-------------|-----|-------------|
| 1   | USBPWR      | 2   | USBPWR      |
| 3   | USBP0-      | 4   | USBP1-      |
| 5   | USBP0+      | 6   | USBP1+      |
| 7   | GND         | 8   | GND         |
| 9   | NC          | 10  | USBOC       |

# **D-Bracket**<sup>TM</sup> Connector: JDB1

The mainboard comes with a JDB1 connector for you to connect to D-Bracket<sup>TM</sup>. D-Bracket<sup>TM</sup> is a USB Bracket integrating four LEDs and allows users to identify system problem through 16 various combinations of LED signals. For definitions of 16 signal combinations, please refer to *Chapter 1. D-Bracket*<sup>TM</sup>.

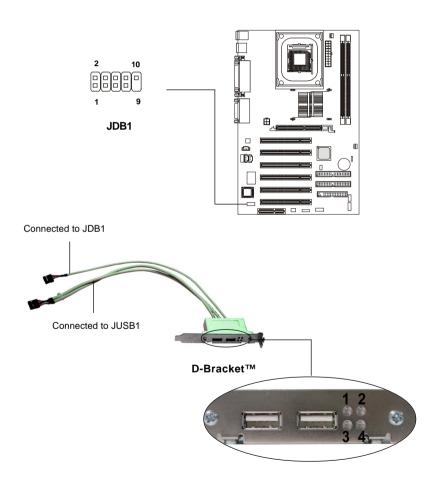

# **Jumpers**

The motherboard provides one jumper for you to set the computer's function. This section will explain how to change your motherboard's function through the use of the jumper.

# **Clear CMOS Jumper: JBAT1**

There is a CMOS RAM on board that has a power supply from external battery to keep the data of system configuration. With the CMOS RAM, the system can automatically boot OS every time it is turned on. That battery has long life time for at least 5 years. If you want to clear the system configuration, use the JBAT1 (Clear CMOS Jumper ) to clear data. Follow the instructions below to clear the data:

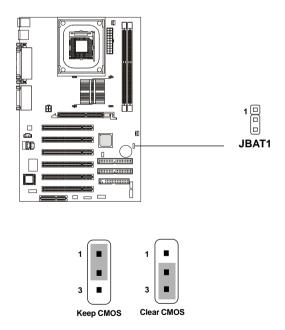

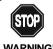

You can clear CMOS by shorting 2-3 pin while the system is off. Then return to 1-2 pin position. Avoid clearing the CMOS while the system is on; it will damage the mainboard.

# **Slots**

The motherboard provides six 32-bit Master PCI bus slots, one AGP slot and one CNR slot.

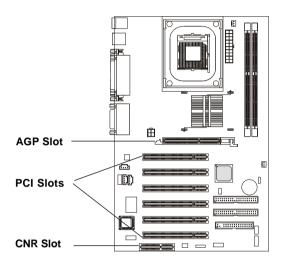

# AGP (Accelerated Graphics Port) Slot

The AGP slot allows you to insert the AGP graphics card. AGP is an interface specification designed for the throughput demands of 3D graphics. It introduces a 66MHz, 32-bit channel for the graphics controller to directly access main memory and provides three levels of throughputs: 1x (266Mbps), 2x (533Mbps) and 4x (1.07Gbps).

Please note that the AGP slot does not support 3.3V AGP card. Use of 3. 3V AGP card may cause damages to the mainboard. To avoid the risk of causing permanent damages to the mainboard, the AGP slot is protected with MSI electrical routing device. If users have inserted a 3.3V AGP card into the slot, the MSI routing device will disable the computer's boot-up system. Remove the 3.3V AGP card and the boot-up system will return to normal.

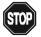

# **Attention!**

DO NOT use the following AGP cards which would result in failure to restart the system. The following list is subject to change without prior notice.

| Model                   | AGP Chip            |  |
|-------------------------|---------------------|--|
| ATI Xpert2000           | 3D RAGE 128VR       |  |
| ATI Rage Furry Maxx     | 3D RAGE 128 Pro     |  |
| Diamond Monster Fusion  | 3DFX VooDoo Banshee |  |
| Hercules KYRO II 4500   |                     |  |
| Leadtek Winfast VR300   | SiS300              |  |
| Matrox Millennium G400  | G4+MDHA32G          |  |
| STB 3Dfx VooDoo3 3500TV | 3Dfx VooDoo 3500TV  |  |
|                         |                     |  |

# **PCI Slots**

Six PCI slots allow you to insert the expansion cards to meet your needs. When adding or removing expansion cards, make sure that you unplug the power supply first. Meanwhile, read the documentation for the expansion card to make any necessary hardware or software settings for the expansion card, such as jumpers, switches or BIOS configuration.

# **CNR** (Communication Network Riser)

The CNR slot allows you to insert the CNR expansion cards. CNR is a specially designed network, audio, or modem riser card for ATX family motherboards. Its main processing is done through software and controlled by the motherboard's chipset.

# **PCI Interrupt Request Routing**

The IRQ, abbreviation of interrupt request line and pronounced I-R-Q, are hardware lines over which devices can send interrupt signals to the microprocessor. The PCI IRQ pins are typically connected to the PCI bus INT A#  $\sim$  INT D# pins as follows:

|            | Order 1 | Order 2 | Order 3 | Order 4 |
|------------|---------|---------|---------|---------|
| PCI Slot 1 | INT A#  | INTB#   | INTC#   | INT D#  |
| PCI Slot 2 | INT B#  | INT C#  | INT D#  | INT A#  |
| PCI Slot 3 | INTC#   | INT D#  | INT A#  | INT B#  |
| PCI Slot 4 | INT D#  | INT A#  | INTB#   | INT C#  |
| PCI Slot 5 | INT B#  | INT C#  | INT D#  | INT A#  |
| PCI Slot 6 | INT A#  | INT B#  | INTC#   | INT D#  |

# AMI BIOS Setup

3

This chapter provides information on the BIOS Setup program and allows you to configure the system for optimum use.

You may need to run the Setup program when:

- An error message appears on the screen during the system booting up, and requests you to run SETUP.
- You want to change the default settings for customized features.

| TOPICS                             |              |
|------------------------------------|--------------|
| Entering Setup                     | 3-2          |
| The Main Menu                      | 3-4          |
| Standard CMOS Features             | 3-6          |
| Advanced BIOS Features             | 3-8          |
| Advanced Chipset Features          | 3-12         |
| Power Management Setup             | 3-14         |
| PNP/PCI Configurations             | 3-17         |
| Integrated Peripherals             | 3-19         |
| Hardware Monitor Setup             | 3-22         |
| Load High Performance/BIOS Setup D | efaults 3-24 |
| Supervisor/User Password           | 3-25         |
| IDE HDD AUTO Detection             | 3-27         |
|                                    |              |

# **Entering Setup**

Power on the computer and the system will start POST (Power On Self Test) process. When the message below appears on the screen, press <DEL> key to enter Setup.

DEL:Setup F11:Boot Menu F12:Network boot TAB:Logo

If the message disappears before you respond and you still wish to enter Setup, restart the system by turning it OFF and On or pressing the RESET button. You may also restart the system by simultaneously pressing <Ctrl>, <Alt>, and <Delete> keys.

# **Selecting the First Boot Device**

You are allowed to select the 1st boot device without entering the BIOS setup utility by pressing <F11>. When the same message as listed above appears on the screen, press <F11> to trigger the boot menu.

The POST messages might pass by too quickly for you to respond in time. If so, restart the system and press <F11> after around 2 or 3 seconds to activate the boot menu similar to the following.

| Se                                                          | lect First Boot Device | ,            |
|-------------------------------------------------------------|------------------------|--------------|
| Floppy                                                      | : 1st Floppy           |              |
| IDE-0 : IBM-DTLA-307038<br>CDROM : ATAPI CD-ROM DRIVE 40X M |                        |              |
| [Up/Dn] Select                                              | [RETURN] Boot          | [ESC] cancel |

The boot menu will list all the bootable devices. Select the one you want to boot from by using arrow keys and then pressing <Enter>. The system will boot from the selected device. The selection will not make changes to the settings in the BIOS setup utility, so next time when you power on the system, it will still use the original first boot device to boot up.

# **Control Keys**

| <^>>            | Move to the previous item                                         |
|-----------------|-------------------------------------------------------------------|
| <↓>             | Move to the next item                                             |
| <←>>            | Move to the item in the left hand                                 |
| <→>             | Move to the item in the right hand                                |
| <enter></enter> | Select the item                                                   |
| <esc></esc>     | Jumps to the Exit menu or returns to the main menu from a submenu |
| <+/PU>          | Increase the numeric value or make changes                        |
| <-/PD>          | Decrease the numeric value or make changes                        |
| <f5></f5>       | Restore the previous CMOS value from CMOS, only for Option Page   |
|                 | Setup Menu                                                        |
| <f6></f6>       | Load High Performance Defaults                                    |
| <f7></f7>       | Load BIOS Setup Defaults                                          |
| <f10></f10>     | Save all the CMOS changes and exit                                |

# **Getting Help**

After entering the Setup utility, the first screen you see is the Main Menu.

#### Main Menu

The main menu displays the setup categories the BIOS supplies. You can use the arrow keys ( $\uparrow\downarrow$ ) to select the item. The on-line description for the selected setup category is displayed at the bottom of the screen.

# **Default Settings**

The BIOS setup program contains two kinds of default settings: the BIOS Setup and High Performance defaults. Bios Setup defaults provide stable but minimal performance settings for all devices and the system, while High Performance defaults provide the best system performance but may affect the system stability.

# The Main Menu

Once you enter AMIBIOS SIMPLE SETUP UTILITY, the Main Menu will appear on the screen. The Main Menu displays twelve configurable functions and two exit choices. Use arrow keys to move among the items and press <Enter> to enter the sub-menu.

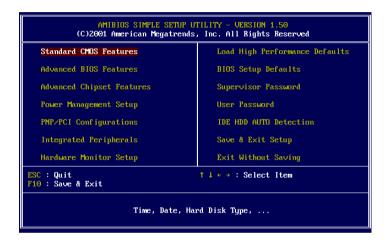

#### Standard CMOS Features

Use this menu for basic system configurations, such as time, date etc.

#### Advanced BIOS Features

Use this menu to setup the items of AMI® special enhanced features.

# **Advanced Chipset Features**

Use this menu to change the values in the chipset registers and optimize your system's performance.

# Power Management Setup

Use this menu to specify your settings for power management.

# PNP/PCI Configurations

This entry appears if your system supports PnP/PCI.

## **Integrated Peripherals**

Use this menu to specify your settings for integrated peripherals.

## Hardware Monitor Setup

This entry shows your PC's current status, and allows you to adjust CPU clock, core voltage, ratio and DDR voltage.

## **Load High Performance Defaults**

Use this menu to load the BIOS values for the best system performance, but the system stability may be affected.

# **BIOS Setup Defaults**

Use this menu to load factory default settings into the BIOS for stable system performance operations.

## **Supervisor Password**

Use this menu to set Supervisor Password.

## **User Password**

Use this menu to set User Password.

#### IDE HDD AUTO Dection

Use this menu to automatically detect hard drives.

## Save & Exit Setup

Save changes to CMOS and exit setup.

## **Exit Without Saving**

Abandon all changes and exit setup.

# **Standard CMOS Features**

The items inside STANDARD CMOS SETUP menu are divided into 9 categories. Each category includes none, one or more setup items. Use the arrow keys to highlight the item you want to modify and use the <PgUp> or <PgDn> keys to switch to the value you prefer.

```
AMIBIOS SETUP - STANDARD CMOS SETUP
             (C)2001 American Megatrends, Inc. All Rights Reserved
Date (mm/dd/yyyy): Fri Dec 07,2001
Time (hh/mm/ss) : 00:37:28
               TYPE
                              SIZE
                                         CYLS HEAD PRECOMP LANDZ SECTOR
                                                                                   MODE
Pri Master : Auto
Pri Slave : Auto
Sec Master : Auto
Sec Slave : Auto
Floppy Drive A: 1.44 MB 3½
Floppy Drive B: Not Installed
                                                       Base Memory : 0 Kb
                                                      Other Memory : 384 Kb
                                                   Extended Memory : 0 Mb
                                                      Total Memory : 1 Mb
Boot Sector Virus Protection Disabled
Month: Jan - Dec
Day: 01 - 31
Year: 1901 - 2099
                                                                  ESC : Exit
                                                                      : Select Item
                                                                  PU/PD/+/- : Modify
                                                                  (Shift)FZ : Color
```

#### Date

This allows you to set the system to the date that you want (usually the current date). The format is <day><month> <date> <year>.

day Day of the week, from Sun to Sat, determined by

BIOS. Read-only.

**month** The month from Jan. through Dec.

date The date from 1 to 31 can be keyed by numeric

function keys.

**year** The year can be adjusted by users.

#### Time

This allows you to set the system time that you want (usually the current time). The time format is <hour> <minute> <second>.

### Pri Master/Pri Slave/Sec Master/Sec Slave

Press PgUp/<+> or PgDn/<-> to select the hard disk drive type. The specification of hard disk drive will show up on the right hand according to your selection.

TYPE Type of the device.

SIZE Capacity of the device.

CYLS Number of cylinders.

HEAD Number of heads.

PRECOMP Write precompensation.

LANDZ Cylinder location of Landing zone.

SECTOR Number of sectors.

MODE Access mode.

## Floppy Drive A:/B:

This item allows you to set the type of floppy drives installed. Available options: *Not Installed*, 360 KB  $5\frac{1}{4}$ , 1.2 MB  $5\frac{1}{4}$ , 720 KB  $3\frac{1}{2}$ , 1.44 MB  $3\frac{1}{2}$  and 2.88 MB  $3\frac{1}{2}$ .

#### **Boot Sector Virus Protection**

The item is to set the Virus Warning feature for IDE Hard Disk boot sector protection. When *Enabled*, BIOS will issue a virus warning message and beep if a write to the boot sector or the partition table of the HDD is attempted. Setting options: *Disabled* and *Enabled*.

Note: This feature only protects the boot sector, not the whole hard disk.

# **Advanced BIOS Features**

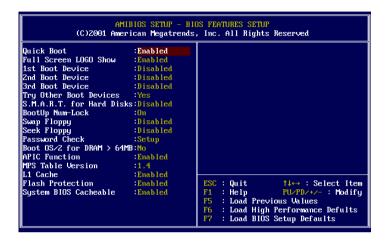

### **Quick Boot**

Setting the item to *Enabled* allows the system to boot within 5 seconds since it will skip some check items. Available options: *Enabled* and *Disabled*.

## **Full Screen Logo Show**

This item enables you to show the company logo on the bootup screen. Settings are:

Disabled Shows the POST messages at boot.

Enabled Shows a still image (logo) on the full screen at boot.

#### 1st/2nd/3rd Boot Device

The items allow you to set the sequence of boot devices where AMIBIOS attempts to load the operating system. The settings are:

| IDE-0    | The system will boot from the first HDD.        |
|----------|-------------------------------------------------|
| IDE-1    | The system will boot from the second HDD.       |
| IDE-2    | The system will boot from the third HDD.        |
| IDE-3    | The system will boot from the fourth HDD.       |
| Floppy   | The system will boot from floppy drive.         |
| ARMD-FDD | The system will boot from any ARMD device, such |

|          | as LS-120 or ZIP drive, that functions as a floppy  |
|----------|-----------------------------------------------------|
|          | drive.                                              |
| ARMD-HDD | The system will boot from ARMD device, such as      |
|          | MO or ZIP drive, that functions as hard disk drive. |
| CDROM    | The system will boot from the CD-ROM.               |
| SCSI     | The system will boot from the SCSI.                 |
| NETWORK  | The system will boot from the Network drive.        |
| BBS-0    | The system will boot from the first BBS (BIOS Boot  |
|          | Specification) compliant device.                    |
| BBS-1    | The system will boot from the second BBS (BIOS      |
|          | Boot Specification) compliant device.               |
| BBS-2    | The system will boot from the third BBS (BIOS Boot  |
|          | Specification) compliant device.                    |
| BBS-3    | The system will boot from the fourth BBS (BIOS Boot |
|          | Specification) compliant device.                    |
| Disabled | Disable this sequence.                              |
|          | -                                                   |

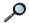

Note: Available settings for "1st/2nd/3rd Boot Device" vary depending on the bootable devices you have installed. For example, if you did not install a floppy drive, the setting "Floppy" does not show up.

## **Try Other Boot Devices**

Setting the option to Yes allows the system to try to boot from other devices if the system fails to boot from the 1st/2nd/3rd boot device.

#### S.M.A.R.T. for Hard Disks

This allows you to activate the S.M.A.R.T. (Self-Monitoring Analysis & Reporting Technology) capability for the hard disks. S.M.A.R.T is a utility that monitors your disk status to predict hard disk failure. This gives you an opportunity to move data from a hard disk that is going to fail to a safe place before the hard disk becomes offline. Settings: *Enabled* and *Disabled*.

# **BootUp Num-Lock**

This item is to set the Num Lock status when the system is powered on. Setting to *On* will turn on the Num Lock key when the system is powered on. Setting to Off will allow end users to use the arrow keys on the numeric keypad. Setting options: *On* and *Off*.

## Chapter 3

## **Swap Floppy**

Setting to *Enabled* will swap floppy drives A: and B:.

## Seek Floppy

This setting causes the BIOS to search for floppy disk drives at boot time. When enabled, the BIOS will activate the floppy disk drives during the boot process: the drive activity light will come on and the head will move back and forth once. First A: will be done and then B: if it exists. Setting options: *Disabled*, *Enabled*.

#### Password Check

This specifies the type of AMIBIOS password protection that is implemented. Setting options are described below.

| Option | Description                                                                                              |
|--------|----------------------------------------------------------------------------------------------------|
| Setup  | The password prompt appears only when end users try to run Setup.                                        |
| Always | A password prompt appears every time when the computer is powered on or when end users try to run Setup. |

#### Boot OS/2 for DRAM > 64MB

This allows you to run the  $OS/2^{\circ}$  operating system with DRAM larger than 64MB. When you choose No, you cannot run the  $OS/2^{\circ}$  operating system with DRAM larger than 64MB. But it is possible if you choose Yes.

#### **APIC Function**

This field is used to enable or disable the APIC (Advanced Programmable Interrupt Controller). Due to compliance with PC2001 design guide, the system is able to run in APIC mode. Enabling APIC mode will expand available IRQ resources for the system. Settings: *Enabled* and *Disabled*.

#### MPS Table Version

This field allows you to select which MPS (Multi-Processor Specification) version to be used for the operating system. You need to select the MPS version supported by your operating system. To find out which version to use, consult the vendor of your operating system. Settings: 1.4 and 1.1.

#### L1 Cache

Cache memory is additional memory that is much faster than conventional DRAM (system memory). When the CPU requests data, the system transfers the requested data from the main DRAM into cache memory, for even faster access by the CPU. The setting enables/disables the internal cache (also known as L1 or level 1 cache). Setting to *Enabled* will speed up the system performance.

#### Flash Protection

This function protects the BIOS from accidental corruption by unauthorized users or computer viruses. When enabled, the BIOS' data cannot be changed when attempting to update the BIOS with a Flash utility. To successfully update the BIOS, you'll need to disable this Flash Protection function. Setting options: *Disabled, Enabled*.

## **System BIOS Cacheable**

Selecting *Enabled* allows caching of the system BIOS ROM at F0000h-FFFFFh, resulting in better system performance. However, if any program writes to this memory area, a system error may result. Setting options: *Enabled, Disabled.* 

# **Advanced Chipset Features**

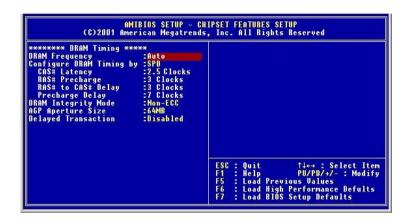

Note: Change these settings only if you are familiar with the chipset.

## **DRAMFrequency**

This item is used to configure the clock frequency of the installed DRAM. Settings: Auto, 200MHz, 266MHz.

# Configure DRAM Timing by

This setting determines whether DRAM timing is controlled by the SPD (Serial Presence Detect) EEPROM on the DRAM module. Setting to SPD enables CAS# Latency, RAS# Precharge, RAS# to CAS# Delay, and Precharge Delay automatically to be determined by BIOS based on the configurations on the SPD. Selecting *Manual* allows users to configure these fields manually.

# CAS# Latency

The field controls the CAS latency, which determines the timing delay before SDRAM starts a read command after receiving it. Setting options: 2.5 Clocks, 2 Clocks. 2 Clocks increases system performance while 2.5 Clocks provides more stable system performance.

# **RAS# Precharge**

This setting controls the number of cycles for Row Address Strobe (RAS) to

be allowed to precharge. If insufficient time is allowed for the RAS to accumulate its charge before DRAM refresh, refresh may be incomplete and DRAM may fail to retain data. This item applies only when synchronous DRAM is installed in the system. Setting options: 2 *Clocks*, 3 *Clocks*.

## RAS# to CAS# Delay

When DRAM is refreshed, both rows and columns are addressed separately. This setup item allows you to determine the timing of the transition from RAS (row address strobe) to CAS (column address strobe). The less the clock cycles, the faster the DRAM performance. Setting options: *3 Clocks*, *2 Clocks*.

#### Precharge Delay

This setting controls the precharge delay, which determines the timing delay for DRAM precharge. Setting options: 5 Clocks, 6 Clocks, 7 Clocks.

## **DRAM Integrity Mode**

Select *ECC* (Error-Checking & Correcting Code) or *Non-ECC* according to the type of DRAM installed.

# AGP Aperture Size

The field selects the size of the Accelerated Graphics Port (AGP) aperture. Aperture is a portion of the PCI memory address range dedicated for graphics memory address space. Host cycles that hit the aperture range are forwarded to the AGP without any translation. Settings: 4MB, 8MB, 16MB, 32MB, 64MB, 128MB, 256MB.

# **Delayed Transaction**

The chipset has an embedded 32-bit posted write buffer to support delayed transactions cycles. Select *Enabled* to support compliance with PCI specification version 2.1. Settings: *Enabled* and *Disabled*.

# **Power Management Setup**

```
AMIBIOS SETUP - POWER MANAGEMENT SETUP
              (C)2001 American Megatrends, Inc. All Rights Reserved
IPCA Function
                             .Yes
                                                RTC Alarm Second
                                                                            :30
ACPI Standby State
USB Wakeup From S3
                             :S1/POS
                                                                            :Last State
                                               Power Again
                             :Disabled
Mouse Wakeup From S3
                             :Disabled
Keyboard Wakeup From S3 :Disabled
Specific Key for Wakeup : N/A
Power Management/APM
                             :Enabled
Suspend Time Out (Minute):Disabled
FDC/LPT/COM Ports
                             :Monitor
                             :Monitor
Primary Master IDE
Primaru Slave IDE
                             :Ignore
Secondary Master IDE
Secondary Slave IDE
Power Button Function
                             Monitor
                             : Ignore
                             :On/Off
Wake Up On Ring
Wake Up On PME
Resume By RTC Alarm
                             :Enabled
                             :Disabled
                                                    : Quit
                                                                     ↑↓ : Select Item
                                                       Help
                                                                     PU/PD/+/-
                             :Disabled
                                                                                : Modifu
 RTC Alarm Date
                             :15
                                                F5
F6
                                                       Load Previous Values
 RTC Alarm Hour
                             :12
                                                       Load High Performance Defults
 RTC Alarm Minute
                             :30
                                                       Load BIOS Setup Defaults
```

#### **IPCA Function**

This item is to activate the ACPI (Advanced Configuration and Power Management Interface) function. If your operating system is ACPI-aware, such as Windows 98SE/2000/ME, select *Yes*. Available options: *Yes* and *No*.

### **ACPI Standby State**

This item specifies the power saving modes for ACPI function. Options are:

| S1/POS | The S1 sleep mode is a low power state. In this state, no |
|--------|-----------------------------------------------------------|
|        | system context is lost (CPU or chipset) and hardware      |
|        | maintains all system context.                             |

S3/STR The S3 sleep mode is a lower power state where the information of system cofiguration and open applications/ files is saved to main memory that remains powered while most other hardware components turn off to save energy. The information stored in memory will be used to restore the system when an "wake up" event occurs.

## USB Wakeup From S3

This item allows the activity of the USB device to wake up the system from S3

(Suspend to RAM) sleep state. Settings: Enabled and Disabled.

## Mouse Wakeup From S3

This item allows the activity of the mouse to wake up the system from S3 (Suspend to RAM) sleep state. Settings: *Enabled* and *Disabled*.

## Keyboard Wakeup From S3

This item allows the activity of the keyboard to wake up the system from S3 (Suspend to RAM) sleep state. Settings: *Enabled* and *Disabled*.

## Specific Key for Wakeup

This setting allows users to set a specific key for the *Keyboard Wakeup From S3* function.

## PowerManagement/APM

Setting to *Enabled* will activate an Advanced Power Management (APM) device to enhance Max Saving mode and stop CPU internal clock. Settings are *Disabled* and *Enabled*.

# **Suspend Time Out (Minute)**

After the selected period of system inactivity, all devices except the CPU shut off. Settings are *Disabled*, 1, 2, 4, 8, 10, 20, 30, 40, 50, and 60.

# FDC/LPT/COM Ports, Primary/Secondary Master/Slave IDE

These items specify if the BIOS will monitor the activity of the specified hardware peripheral or component. If set to *Monitor*, any activity detected on the specified hardware peripheral or component will wake up the system or prevent the system from entering the power saving modes. Settings: *Monitor* and *Ignore*.

#### **Power Button Function**

This feature sets the function of the power button. Settings are:

On/Off The power button functions as normal on/off button.

Suspend When you press the power button, the computer enters

the suspend/sleep mode, but if the button is pressed for more than four seconds, the computer is turned off.

## Chapter 3

## Wake Up On Ring

When setting to *Enabled*, the feature allows your system to be awakened from the power saving modes through an incoming call from the modem. Settings: Enabled and Disabled.

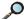

Note: You need to install a modem supporting power on function for Wake Up On Ring function.

## Wake Up On PME

When setting to *Enabled*, the feature allows your system to be awakened from the power saving modes through any event on PME (Power Management Event). Settings: *Enabled* and *Disabled*.

## Resume By RTC Alarm

This is used to enable or disable the feature of booting up the system on a scheduled time/date from the soft off (S5) state. Settings: Enabled and Disabled.

### RTC Alarm Date/Hour/Minute/Second

If Resume By RTC Alarm is set to Enabled, the system will automatically resume (boot up) on a specific date/hour/minute/second specified in these fields. Available settings for each item are:

| Alarm Date   | <i>01</i> ~ <i>31</i> , <i>Every Day</i> |
|--------------|------------------------------------------|
| Alarm Hour   | 00 ~ 23                                  |
| Alarm Minute | 00 ~ 59                                  |
| Alarm Second | 00 ~ 59                                  |

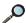

Note: If you change these settings, you must reboot the system until it enters the operating system and then power off the system. By doing so, the changed settings will come into effect next time when you power on the system.

# **Power Again**

This setting specifies whether your system will reboot after a power failure or interrupts occurs. Available settings are:

Power Off Leaves the computer in the power off state.

Power On Reboots the computer.

Last State Restores the system to the status before power failure or

interrupt occurs.

# **PNP/PCI Configurations**

This section describes configuring the PCI bus system and PnP (Plug & Play) feature. PCI, or Personal Computer Interconnect, is a system which allows I/O devices to operate at speeds nearing the speed the CPU itself uses when communicating with its special components. This section covers some very technical items and it is strongly recommended that only experienced users should make any changes to the default settings.

```
AMIBIOS SETUP - PNP/PCI CONFIGURATION
               (C)2001 American Megatrends, Inc. All Rights Reserved
Clear ESCD
PCI UGA Palette Smoop :Disal
PCI Slot1/6 IRQ Priority :Auto
                               :Disabled
PCI Slot2/5 IRQ Priority :Auto
PCI Slot3 IRQ Priority
PCI Slot4 IRQ Priority
                               :Auto
DMA Channel 0
                               :PnP
DMA Channel 1
                               : ISA/EISA
DMA Channel
                               :PnP
DMA Channel 5
                               :PnP
DMA Channel 6
                               :PnP
DMA Channel 7
                               :PnP
IRQ3
                               :PCI/PnP:PCI/PnP
IRQ4
                               : ISA/EISA
IRQ5
                                                                         ↑↓ : Select Item
IRQ7
                               :PCI/PnP
                                                   ESC : Onit
                                                                        PU/PD/+/-
IRQ9
                                                       : Help
IRO10
                                                          Load Previous Values
                                                   F6
                                                          Load High Performance Defults
Load BIOS Setup Defaults
IRQ11
```

#### Clear ESCD

The ESCD (Extended System Configuration Data) NVRAM (Non-volatile Random Access Memory) is where the BIOS stores resource information for both PNP and non-PNP devices in a bit string format. When the item is set to *Yes*, the system will reset ESCD NVRAM right after the system is booted up and then set the setting of the item back to *No* automatically.

## PCI VGA Palette Snoop

When set to *Enabled*, multiple VGA devices operating on different buses can handle data from the CPU on each set of palette registers on every video device. Bit 5 of the command register in the PCI device configuration space is the VGA Palette Snoop bit (0 is disabled). For example, if there are two VGA devices in the computer (one PCI and one ISA) and the:

| VGA Palette Snoop<br>Bit Setting | Action                                                                                                    |
|----------------------------------|----------------------------------------------------------------------------------------------------|
| Disabled                         | Data read or written by the CPU is only directed to the PCI VGA device's palette registers.                                                                                                    |
| Enabled                          | Data read or written by the CPU is directed to both the PCI VGA device's palette registers and the ISA VGA device's palette registers, permitting the palette registers of both VGA devices to be identical. |

The setting must be set to *Enabled* if any ISA bus adapter in the system requires VGA palette snooping.

## PCI Slot1/6 IRQ, PCI Slot2/5 IRQ, PCI Slot3 IRQ, PCI Slot4 IRQ

This item specifies the IRQ line for each PCI slot. Settings: 3, 4, 5, 7, 9, 10, 11 and Auto. Selecting Auto allows BIOS to automatically determine the IRQ line for each PCI slot.

#### DMA Channel 0/1/3/5/6/7

These items specify the bus that the system DMA (Direct Memory Access) channel is used.

The settings determine if AMIBIOS should remove a DMA from the available DMAs passed to devices that are configurable by the system BIOS. The available DMA pool is determined by reading the ESCD NVRAM. If more DMAs must be removed from the pool, the end user can reserve the DMA by assigning an *ISA/EISA* setting to it.

## IRO 3/4/5/7/9/10/11

These items specify the bus where the specified IRQ line is used.

The settings determine if AMIBIOS should remove an IRQ from the pool of available IRQs passed to devices that are configurable by the system BIOS. The available IRQ pool is determined by reading the ESCD NVRAM. If more IRQs must be removed from the IRQ pool, the end user can use these settings to reserve the IRQ by assigning an *ISA/EISA* setting to it. Onboard I/O is configured by AMIBIOS. All IRQs used by onboard I/O are configured as *PCI/PnP*. If all IRQs are set to ISA/EISA, and IRQ 14/15 are allocated to the onboard PCI IDE, IRQ 9 will still be available for PCI and PnP devices. Available settings: *ISA/EISA* and *PCI/PnP*.

# **Integrated Peripherals**

```
AMIBIOS SETUP - INTEGRATED PERIPHERALS
             (C)2001 American Megatrends, Inc. All Rights Reserved
USB Controller
                            :All USB Port
USB Legacy Support
                            :Disabled
On-Chip IDE
                            :Both
AC'97 Audio
AC'97 Modem
                            :Auto
                            :Auto
Floppy Controller
                            :Enabled
 erial Port A
                            :Auto
 erial Port B
                            :Auto
  Serial Port B Mode
                            :Normal
                            :Half Duplex :IRRX/IRTX
    IR Duplex Mode
    IR Pin Select
Parallel Port
                            :Auto
  Parallel Port Mode
                            :ECP
  EPP Version
                            :N/A
  IRQ
                            :Auto
  DMA Channel
                                                     Quit
                                                                   t↓ : Select Item
                            :Auto
OnBoard Midi Port
                                                                  PII/PD/+/-
                                                     Help
                            :330
                                                                              : Modify
  Midi IRQ Select
                                                     Load Previous Values
                                                     Load High Performance Defults
Load BIOS Setup Defaults
OnBoard Game Port
                            :200
                                              F6
```

#### **USB** Controller

This setting is used to enable/disable the onboard USB controllers. Settings: *All USB Port, Disabled, USB Port 0&1, USB Port 2&3*.

## **USB Legacy Support**

Set to *All Device* if your need to use any USB device in the operating system that does not support or have any USB driver installed, such as DOS and SCO Unix. Set to *No Mice* only if your want to use any USB device other than the USB mouse. Setting options: *Disabled, No Mice, All Device*.

# **On-Chip IDE**

This setting controls the on-chip IDE controller. Setting options: *Disabled*, *Primary*, *Secondary*, *Both*.

#### AC'97 Audio

Auto allows the mainboard to detect whether an audio device is used. If the device is detected, the onboard AC'97 (Audio Codec'97) controller will be enabled; if not, it is disabled. Disable the controller if you want to use other controller cards to connect an audio device. Settings: Auto, Disabled.

#### AC'97Modem

Auto allows the mainboard to detect whether a modem is used. If a modem is

## Chapter 3

used, the onboard MC'97 (Modem Codec'97) controller will be enabled; if not, it is disabled. Disable the controller if you want to use other controller cards to connect to a modem. Settings: *Auto*, *Disabled*.

# Floppy Controller

This is used to enable or disable the onboard Floppy controller.

| Option   | Description                                                                               |
|----------|-------------------------------------------------------------------------------------------|
| Auto     | BIOS will automatically determine whether to enable the onboard Floppy controller or not. |
| Enabled  | Enables the onboard Floppy controller.                                                    |
| Disabled | Disables the onboard Floppy controller.                                                   |

#### Serial Port A/B

These items specify the base I/O port addresses of the onboard Serial Port 1 (COM A)/Serial Port 2 (COM B). Selecting *Auto* allows AMIBIOS to automatically determine the correct base I/O port address. Settings: *Auto*, *3F8/COM1*, *2F8/COM2*, *3E8/COM3*, *2E8/COM4* and *Disabled*.

#### Serial PortB Mode

This item sets the operation mode for Serial Port B. Settings: *Normal*, *1.6uS*, *3/16 Baud* and *ASKIR* (the last three operation modes are setting options for IR function).

# IR Duplex Mode

This field specifies a duplex value for the IR device connected to COM B. Full-Duplex mode permits simultaneous two-direction transmission. Half-Duplex mode permits transmission in one direction only at a time. Settings: *Half Duplex* and *Full Duplex*.

#### **IR Pin Select**

Set to *IRRX/IRTX* when using an internal IR module connected to the IR connector. Set to *SINB/SOUTB*. when connecting an IR adapter to COM B.

#### **Parallel Port**

This field specifies the base I/O port address of the onboard parallel port. Selecting *Auto* allows AMIBIOS to automatically determine the correct base I/

O port address. Settings: Auto, 378, 278, 3BC and Disabled.

### Parallel Port Mode

This item selects the operation mode for the onboard parallel port: *ECP*, *Normal*. *Bi-Dir* or *EPP*.

#### **EPP Version**

The item selects the EPP version used by the parallel port if the port is set to *EPP* mode. Settings: 1.7 and 1.9.

## IRQ

When *Parallel Port* is set to *Auto*, the item shows *Auto* indicating that BIOS determines the IRQ for the parallel port automatically.

### **DMA Channel**

This feature needs to be configured only when *Parallel Port Mode* is set to the *ECP* mode. When Parallel Port is set to *Auto*, the field will show *Auto* indicating that BIOS automatically determines the DMA channel for the parallel port.

## OnBoard Midi Port

The field specifies the base I/O port address for the onboard Midi Port.

# Midi IRQ Select

The item is used to select the IRQ line for onboard Midi port.

#### OnBoard Game Port

This item is used to specify the address for the onboard game port.

# **Hardware Monitor Setup**

This section describes how to set the CPU FSB frequency, monitor the current hardware status including CPU/system temperatures, CPU/System Fan speeds, Vcore etc. Monitor function is available only if there is hardware monitoring mechanism onboard.

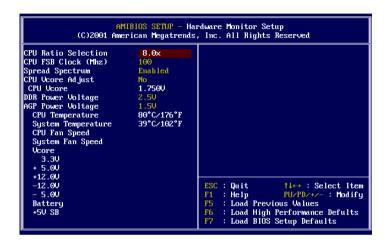

#### **CPU Ratio Selection**

This setting controls the multiplier that is used to determine the internal clock speed of the processor relative to the external or motherboard clock speed.

## CPU FSB Clock (Mhz)

This setting allows you to select the CPU Front Side Bus clock frequency. Setting options:

CPU FSB Setting Range
100MHz 100MHz~200MHz at 1MHz increment
133MHz 133MHz, at 1MHz increment

# Spread Spectrum

When the motherboard clock generator pulses, the extreme values (spikes) of the pulses creates EMI (Electromagnetic Interference). The Spread Spectrum function reduces the EMI generated by modulating the pulses so that the spikes of the pulses are reduced to flatter curves. If you do not have any EMI problem, leave the setting at *Disabled* for optimal system stability and

performance. But if you are plagued by EMI, setting to *Enabled* for EMI reduction. Remember to disable Spread Spectrum if you are overclocking because even a slight jitter can introduce a temporary boost in clockspeed which may just cause your overclocked processor to lock up.

## **CPU Vcore Adjust**

This setting is used to adjust the CPU core voltage (Vcore), making overclocking possible.

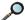

**Note:** Changing CPU Vcore could result in unstable system; therefore, it is not recommended to change the default setting for long-term purpose.

## DDR/AGP Power Voltage

The item is to adjust the DDR/AGP voltage to increase the DDR/AGP rate. Modifying the setting may lead to unstable system, so changing the DDR/AGP Vcore for long-term use is not recommended.

# CPU / System Temperature, CPU / System Fan Speed, Vcore, 3.3V, +5.0V, +12.0V, -12.0V, -5.0V, Battery, +5V SB

These items display the current status of all of the monitored hardware devices/components such as system voltages, temperatures and fan speeds.

# **Load High Performance/BIOS Setup Defaults**

The two options on the main menu allow users to restore all of the BIOS settings to High Performance defaults or BIOS Setup defaults. The High Performance Defaults are the default values set by the mainboard manufacturer for the best system performance but probably will cause a stability issue. The BIOS Setup Defaults are the default values also set by the mainboard manufacturer for stable performance of the mainboard.

When you select Load High Performance Defaults, a message as below appears:

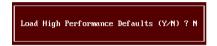

Pressing 'Y' loads the default BIOS values that enable the best system performance but may lead to a stability issue.

When you select Load BIOS Setup Defaults, a message as below appears:

```
Load BIOS Setup Defaults (Y/N) ? N
```

Pressing 'Y' loads the default values that are factory settings for stable system performance.

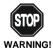

The option is for power or overclocking users only. Use of high performance defaults will tighten most timings to increase the system performance. Therefore, a high-end system configuration is a must, which means you need high-quality VGA adapter, RAM and so on. We don't recommend that users should apply the high performance defaults in their regular systems. Otherwise, the system may become unstable or even crash. If the system crashes or hangs after enabling the feature, please CLEAR CMOS DATA to resolve the problem. For more information, refer to "Clear CMOS"

Jumper: JBAT1" in Chapter 2.

# Supervisor/User Password

When you select Supervisor Password, a message as below will appear on the screen:

Enter current supervisor password:

When you select User Password, a message as below will appear on the screen:

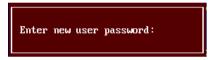

Type the password, up to six characters in length, and press <Enter>. The password typed now will replace any previously set password from CMOS memory. You will be prompted to confirm the password. Retype the password and press <Enter>. You may also press <Esc> to abort the selection and not enter a password.

To clear a set password, just press <Enter> when you are prompted to enter the password. A message will show up confirming the password will be disabled. Once the password is disabled, the system will boot and you can enter Setup without entering any password.

When a password has been set, you will be prompted to enter it every time you try to enter Setup. This prevents an unauthorized person from changing any part of your system configuration.

Additionally, when a password is enabled, you can also have AMIBIOS to request a password each time the system is booted. This would prevent unau-

### Chapter 3

thorized use of your computer. The setting to determine when the password prompt is required is the PASSWORD CHECK option of the ADVANCED BIOS FEATURES menu. If the PASSWORD CHECK option is set to *Always*, the password is required both at boot and at entry to Setup. If set to *Setup*, password prompt only occurs when you try to enter Setup.

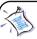

# About Supervisor Password & User Password:

Supervisor password: Can enter and change the settings of

the setup menu.

User password: Can only enter but do not have the right

to change the settings of the setup menu.

# **IDE HDD AUTO Detection**

You can use this utility to AUTOMATICALLY detect the characteristics of most hard drives.

```
AMIBIOS SETUP - STANDARD CMOS SETUP
               (C)2001 American Megatrends, Inc. All Rights Reserved
Date (mm/dd/yyyy): Fri Dec 07,2001
Time (hh/mm/ss) : 00:37:28
                                               CYLS HEAD PRECOMP LANDZ SECTOR MODE
                 TYPE
                                 SIZE
Pri Master : Auto
Pri Slave : Auto
Sec Master : Auto
Sec Slave : Auto
Floppy Drive A: 1.44 MB 3½
Floppy Drive B: Not Installed
                                                                Base Memory : 0 Kb
                                                          Other Memory : 384 Kb
Extended Memory : 0 Mb
Total Memory : 1 Mb
Boot Sector Virus Protection Disabled
Month: Jan - Dec
Day: 01 - 31
Year: 1901 - 2099
                                                                            ESC : Exit
                                                                            tl : Select Item
PU/PD/+/- : Modify
(Shift)F2 : Color
```

# **Glossary**

## **ACPI** (*Advanced Configuration & Power Interface*)

This power management specification enables the OS (operating system) to control the amount of power given to each device attached to the computer. Windows 98/98SE, Windows 2000 and Windows ME can fully support ACPI to allow users managing the system power flexibly.

## AGP (Accelerated Graphics Port)

A new, high-speed graphics interface that based on PCI construction and designed especially for the throughput demands of 3-D graphics. AGP provides a direct channel (32-bit wide bus) between the display controller and main memory for high graphics quality and performance.

#### ATX

A modern shape and layout of mainboard that supersedes the widely-used Baby AT form factor. It improves many placement of components and makes a more efficient design.

#### **BIOS** (basic input/output system)

On PCs, an essential software that contains all the control code of input/output interface (such as keyboard, disk drives, etc.). It executes hardware test on booting the system, starts the OS, and provides an interface between the OS and the components. The BIOS is stored in a ROM chip.

#### Bus

A set of hardware lines within the computer system, through which the data is transferred among different components. In a PC, the term *bus* usually refers to a local bus that connects the internal components to the CPU and main memory.

#### Cache

A special memory subsystem that is used to speed up the data transfer. It stores the contents of frequently accessed RAM locations and the addresses where these data items are stored.

#### Chipset

A collection of integrated chips designed to perform one or more related functions. For

### Glossary

example, a modem chipset contains all the primary circuits for transmitting and receiving data; a PC chipset provides the electronic interfaces between all subsystems.

## CMOS (complementary metal-oxide semiconductor)

CMOS is a widely used type of semiconductor, which features high speed and low power consumption. PCs usually contain a small amount of battery-powered CMOS memory to retain the date, time, and system setup parameters.

#### COM

In MS-DOS system, the name of a serial communications port. DOS supports four serial ports. For example, if a modem is connected to one serial port and a serial mouse to another, they are identified as COM1 and COM2.

#### **DIMM** (dual in-line memory module)

A small circuit board that holds memory chips. A *SIMM* (single in-line memory module) has a 32-bit path to the memory chips whereas a DIMM has 64-bit path.

## DRAM (Dynamic RAM)

A most common type of computer memory. It usually uses one transistor and a capacitor to represent a bit. As the development of technology, the memory type and specification used in computer becomes variety, such as SDRAM, DDR SDRAM, and RDRAM. For further instruction, please see the table below:

| Dynamic RAM (DRAM) Memory Technologies                      |            |            |            |                   |       |  |  |
|-------------------------------------------------------------|------------|------------|------------|-------------------|-------|--|--|
| Туре                                                        | First Used | Clock Rate | Bus* Width | Peak<br>Bandwidth | Volts |  |  |
| FPM (60,70ns)                                               | 1990       | 25MHz      | 64 bits    | 200 MBps          | 5v    |  |  |
| EDO (50,60,70ns)                                            | 1994       | 40MHz      | 64 bits    | 320 MBps          | 5v    |  |  |
| SDRAM (66MHz)                                               | 1996       | 66MHz      | 64 bits    | 528 MBps          | 3.3v  |  |  |
| SDRAM (100MHz)                                              | 1998       | 100MHz     | 64 bits    | 800 MBps          | 3.3v  |  |  |
| SDRAM (133MHz)                                              | 1999       | 133MHz     | 64 bits    | 1.1 GBps          | 3.3v  |  |  |
| RDRAM (Direct Rambus)                                       | 1999       | 400MHz     | 16 bits    | 1.6 GBps          | 2.5v  |  |  |
| DDR SDRAM (100MHz)                                          | 2000       | 100MHz     | 64 bits    | 1.6 GBps          | 3.3v  |  |  |
| DDR SDRAM (133MHz)                                          | 2000       | 133MHz     | 64 bits    | 2.1 GBps          | 3.3v  |  |  |
| * Memory channel width (64 bits started with 75MHz Pentium) |            |            |            |                   |       |  |  |

Source: Computer Desktop Encyclopedia

#### ECC Memory (error correcting code memory)

A type of memory that contains special circuitry for testing the accuracy of data and correcting the errors on the fly.

## **IDE** (*Integrated Drive Electronics*)

A type of disk-drive interface widely used to connect hard disks, CD-ROMs and tape drives to a PC, in which the controller electronics is integrated into the drive itself, eliminating the need for a separate adapter card. The IDE interface is known as the ATA (AT Attachment) specification.

#### **IEEE 1394**

A new, high speed external bus standard, also known as *FireWire* or *iLink*, which supports data transfer rates of up to 400 Mbps for connecting up to 63 external devices

#### IrDA (Infrared Data Association)

A group of device vendors, including computer, component and telecommunications, who have developed a standard for transmitting data via infrared light waves. This enables you to transfer data from one device to another without any cables.

#### LAN (local area network)

A computer network that covers a relatively smaller area, such as in a building or an enterprise. It is made up of servers, workstations, shared resources, a network operating system and a communications link. These individual PCs and devices on a LAN are known as "nodes", and are connected by cables to access data and devices anywhere on the LAN, so that many users can share expensive devices and data.

#### **LED** (*light emitting diode*)

A semiconductor device that converts electrical energy into light. Since it lights up (usually red) when electricity is passed through it, it is usually used for the activity lights on computer's component, such as disk drivers.

#### **LPT** (*line printer terminal*)

Logical device name for a line printer; a name reserved by the MS-DOS for up to three parallel printer ports: LPT1, LPT2, and LPT3. It is frequently used by the OS to identify a printer.

### Glossary

### PCI (Peripheral Component Interconnect)

A local bus standard developed by Intel that first appeared on PCs in late 1993. PCI provides "plug and play" capability and allows IRQs to be shared. The PCI controller can exchange data with the system's CPU either 32 bits or 64 bits at a time.

## PnP (Plug and Play)

A set of specifications that allows a PC to configure itself automatically to work with peripherals. The user can "plug" in a peripheral device and "play" it without configuring the system manually. To implement this useful feature, both the BIOS that supports PnP and a PnP expansion card are required.

## **POST** (*Power On Self Test*)

During booting up your system, the BIOS executes a series of diagnostic tests, include checking the RAM, the keyboard, the disk drives, etc., to see if they are properly connected and operating.

#### PS/2 Port

A type of port developed by IBM for connecting a mouse or keyboard to a PC. The PS/2 port supports a mini DIN plug containing just 6 pins. Most modern PCs equipped with PS/2 ports so that the special port can be used by another device, such as a modern

#### **USB** (*universal serial bus*)

A hardware interface for low-speed peripherals such as the keyboard, mouse, joystick, etc. USB provides a maximum bandwidth of 12 Mbit/sec (Mbps) for connecting up to 127 peripheral devices to PC. USB features hot swap capability and multiple data streams, allows external devices to be plugged in and unplugged without turning the system off.

#### Virus

A program or a piece of code that infects computer files by inserting in those files copies of itself. The virus code is buried within an existing program, and is activated when that program is executed. All the viruses are man-made, and often have damaging side effects